#### **Drilling Down to the Course Level on the Program Review Data Tool**

**Step One: Logging in** (Enlarge this document on your screen for best viewing of the print screens)

- Login to MyPortal
- On the menu on the left side of the screen click on "Apps", then scroll down to the "Staff" drop-down menu and click on the "Program Review" application.

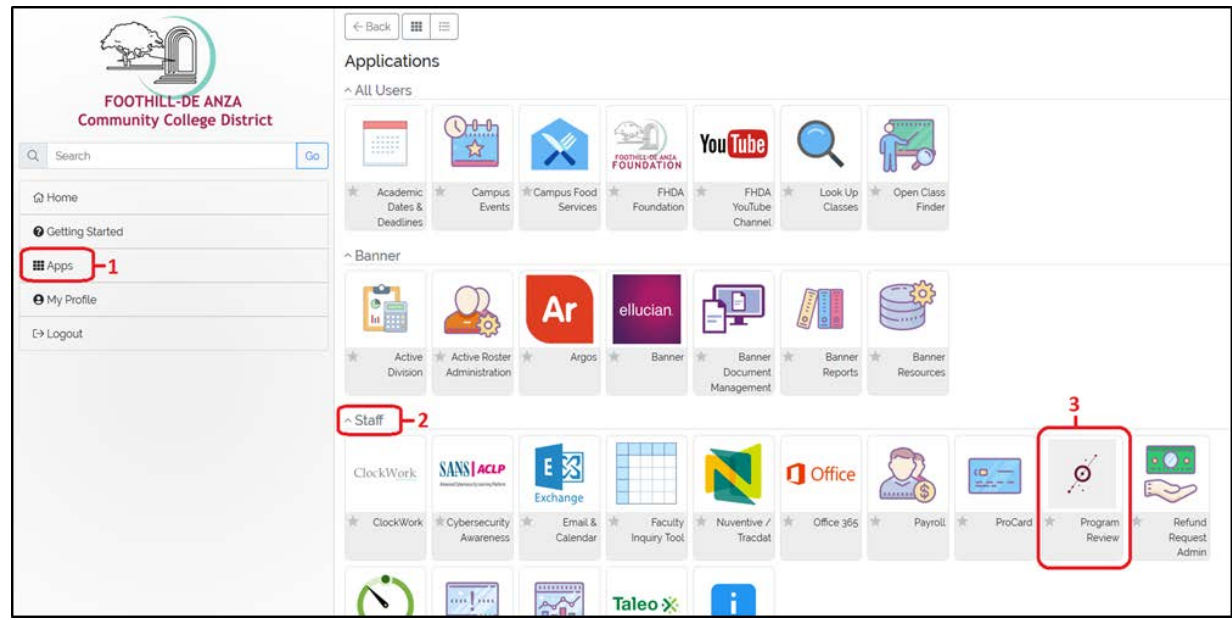

#### **Step Two: Select the Program Review Tool**

- Click on the picture of the Program Review Data Sheet

![](_page_1_Picture_2.jpeg)

# **Step Three: Select Your College**

- Click on the tree on the left to select only De Anza College
- Expand the tree to show all divisions

![](_page_2_Picture_22.jpeg)

## **Step Four: Select Your Division**

- Select your division
- Expand the carrot to the left of your division to display the departments
	- o In this example, Social Sciences is expanded to display all departments within the division

![](_page_3_Picture_26.jpeg)

## **Step Five: Select Your Department**

- Select your department

![](_page_4_Picture_13.jpeg)

## **Step Six: Select the Course**

- Expand the carrot associated with the department, if you have cross-listed courses, those will display as well

![](_page_5_Picture_13.jpeg)

#### **Step Seven: Select Multiple Courses**

- Now that you have the courses expanded out, you can select more than one course at a time
- Click on the Multi-Unit Selection button (red arrow)
- Select the courses you would like to include (green arrow)
- Click on Get data for selected units (orange arrow) this will refresh the data
- As you can see, the three courses selected are each displayed separately, POLI001 is displayed on the screen below
- To combine the three courses together, click on Combine reported units (blue arrow), then Get data for selected units, this will combine the three courses together rather than displaying them separately

![](_page_6_Picture_46.jpeg)